# UCM6300/A - Onsite Meeting

# **OVERVIEW**

Grandstream UCM6300 series offers the Onsite Meetings feature, a new way to manage and organize onsite meetings. This feature allows administrators to create onsite meeting rooms, specify meeting room locations, schedule meetings, and add conferencing equipment. Wave users can view the scheduled meetings for each room, and create meetings when the room is available. This guide is a step-by-step walk-through to configure the Onsite Meeting feature and schedule an Onsite Meeting.

# CONFIGURE ONSITE MEETING PARAMETERS

In order to have Onsite Meeting feature available for the users to use, we need first to configure the office buildings, the meeting rooms, and the equipment. To do that, please follow the instructions below

#### Create an Office Building

In this tab, create the office buildings and add information like the name, the address, and the floors that the office consists of.

First, log into the UCM user interface using an admin account, then navigate to **Other Features**  $\rightarrow$  **Onsite Meeting**  $\rightarrow$  **Address Management**, then click on "Add".

| Add Office Building |                                   | × |
|---------------------|-----------------------------------|---|
| * Office Building:  | Main Office                       |   |
| Address:            | 23, Lakewood St., San Fierro, CA. |   |
|                     |                                   |   |
| Floors:             | 1 × 2 × 3 × 4 ×                   |   |
|                     |                                   |   |
|                     |                                   |   |
|                     | Cancel Save                       |   |

Add Office Building

Then click "Save"

### Add Equipment

In this tab, add the equipment that each meeting room provides, this will help the user decide which room has the adequate equipment for the meeting. To add an equipment, navigate to **Equipment** tab, the click "Add", then enter the name of the equipment and click "Save"

| Add Equipment |               | × |
|---------------|---------------|---|
| * Name :      |               |   |
|               |               |   |
|               | Cancel Save   |   |
|               | Add Equipment |   |

## Create a Meeting Room

To create a meeting room, please click navigate to **Room Management** tab, then click on "**Add**".

| Add Meeting Room          |                                         | × |
|---------------------------|-----------------------------------------|---|
|                           |                                         | A |
| * Name:                   |                                         |   |
| Office Building:          | ~ ~ ~                                   |   |
| Participant :<br>Capacity |                                         |   |
| Equipment:                | Please select                           |   |
| Meeting Photo:            | Supports JPG/PNG images (10 MB or less) |   |
| Azimuth Map:              | +                                       |   |
| Remark:                   | Supports JPG/PNG images (10 MB or less) | • |
|                           | Cancel Save                             |   |

Add Meeting Room

| Office Building      | Select the office building and the floor where the room is located. |
|----------------------|---------------------------------------------------------------------|
| Participant Capacity | Enter the maximum capacity of the room.                             |
| Equipment            | Enter the equipment that are available in the room.                 |
| Meeting Photo        | Upload the photo of the meeting room.                               |
| Azimuth Map          | Upload the Azimuth Map of the building                              |

Once an Onsite Meeting room has been created, it can be found in Wave's interface under **Meetings** -> **Meeting List.** Please see the screenshot below of Wave Desktop/Web and Wave Mobile Application.

| S WAV             | /E               |                |                       |            |   |   |   |          |            | _                 |         | $\times$ |
|-------------------|------------------|----------------|-----------------------|------------|---|---|---|----------|------------|-------------------|---------|----------|
| AR                | Meeting List     | Meeting Room   |                       |            |   |   |   |          |            |                   |         |          |
| ø                 | 2022-11-29       | Η 12h 24h      | Onsite Meeting        | , Room 🔍 👻 |   |   |   |          |            |                   |         |          |
| Chats             | Onsite Meeting F | Room           | All<br>Public Meeting | Room IVir  |   |   |   |          |            |                   |         |          |
| Contacts          |                  | Meeting_Room_1 |                       |            |   |   |   |          |            |                   |         |          |
| <b>C</b> alls     | 1                | _ଊ 20 ⊚ Main   | Office1               |            |   |   | P | rojector | Whiteboard | Laptop adapter ca | ble     |          |
| ر الم<br>Meetings | 9 10<br>AM       | 11 11<br>P     | 2 1<br>M              | 2          | 3 | 4 | 5 | 6        | 7          | 8                 | 9<br>Pl | A        |
|                   |                  | Room2          | Office1               |            |   |   |   |          |            |                   |         |          |
|                   | 9 10<br>AM       | 11 11<br>P     | 2 1<br>M              | 2          | 3 | 4 | 5 | 6        | 7          | 8                 | 9<br>Pl | N        |
|                   |                  |                |                       |            |   |   |   |          |            |                   |         |          |
|                   |                  |                |                       |            |   |   |   |          |            |                   |         |          |
| г.<br>0           |                  |                |                       |            |   |   |   |          |            |                   |         |          |
| Application       |                  |                |                       |            |   |   |   |          |            |                   |         |          |

Meeting List – Wave Desktop/Web Client

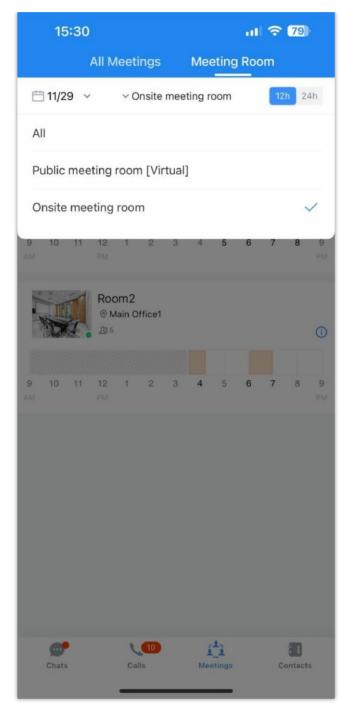

Meeting List Wave Mobile Client

## ONSITE MEETING MANAGEMENT

### Using the UCM User Interface

#### **Create an Onsite Meeting:**

The UCM administrator can schedule an Onsite Meeting directly from the UCM's web user interface. To do that, navigate **Other Features**  $\rightarrow$  **Onsite Meeting**  $\rightarrow$  **Scheduled Meeting**, then on the room you want to use, please select the specific time when the meeting is going to start and when it is going to end, as shown in the screenshot below. The intervals highlighted in orange in the timeline indicate that a meeting has already been scheduled in that period of time.

| Onsite Meeting                            |                                     |                               |                      |                   |                       |        |
|-------------------------------------------|-------------------------------------|-------------------------------|----------------------|-------------------|-----------------------|--------|
| Scheduled Meetings                        | Room Management                     | Equipment                     | Address Managem      | nent              |                       |        |
| Scheduled Meetings                        | Pending Meeting M                   | Neeting History               |                      |                   |                       | i.     |
| Time: 2022-11-29                          | Office Building: All                | ✓ Equipment: All              | ✓ Participant (      | Capacity: All v   | Status: All v         |        |
| Meeting_Ro                                | oom_1 💷<br>1, Main Office Azimuth M | a 16:00 - 17:00; 1 hour(s)    |                      | Projector V       | Vhiteboard Laptop Con | werter |
| 0 1                                       | 2 3                                 | Cancel Schedule               | 6 7                  | 8 9               | 10 11                 | 12     |
| 12 <b>13</b>                              | 14 15                               | 16 17                         | 18 19                | 20 21             | 22 23                 | 24     |
| Room2 ::::::::::::::::::::::::::::::::::: | , Main Office                       |                               |                      |                   |                       |        |
| 0 1                                       | 2 3                                 | 4 5                           | 6 7                  | 8 9               | 10 11                 | 12     |
| 12 13                                     | 14 15                               | 16 17                         | 18 19                | 20 21             | 22 23                 | 24     |
|                                           |                                     |                               |                      | < <u>1</u> > Tota | 2 10 / page V Got     | o 1    |
|                                           | Copyright © Grand                   | stream Networks, Inc. 2022. A | All Rights Reserved. |                   |                       |        |

Schedule an Onsite Meeting

Once the meeting has scheduled, it can previewed in **Pending Meeting** tab

| Onsite Meeting     |                        |                         |                                             |                     |           |                |      |        |
|--------------------|------------------------|-------------------------|---------------------------------------------|---------------------|-----------|----------------|------|--------|
| Scheduled Meetings | Room Management        | Equipment Addre         | ess Management                              |                     |           |                |      |        |
| Scheduled Meetings | Pending Meeting Meetin | g History               |                                             |                     |           |                |      |        |
| Schedule Meeting   | I                      |                         |                                             | Meeting Subject     | v         |                | 2    | Search |
| MEETING SUBJECT \$ | MEETING ROOM \$        | MEETING OWNER \$        | START TIME \$                               | MEETING DURATION \$ | REPEAT 0  |                | OPT  | TIONS  |
| test Starting soon | Meeting_Room_1         | admin                   | Today 14:45 Africa/Casablanca               | 00:45:00            | No Repeat | 0              | 2 📋  | 6      |
|                    |                        |                         |                                             |                     |           |                |      |        |
|                    |                        |                         |                                             |                     |           | < 1 > Total: 1 | 10/p | age ~  |
|                    |                        | Copyright © Grandstrear | m Networks, Inc. 2022. All Rights Reserved. |                     |           |                |      |        |

#### Cancel an Onsite Meeting

To cancel an onsite meeting, please hover the mouse cursor over the timeline where the meeting is created, then click on "Details" as shown in the screenshot

below.

| eduled Meetings                | Room Management                    | Meeting Room Panel | Equipment           | Address Mana | igement                   |   |
|--------------------------------|------------------------------------|--------------------|---------------------|--------------|---------------------------|---|
|                                |                                    |                    |                     |              |                           |   |
| lick the timeline of the me    | eeting room to schedule a meeting. |                    |                     |              |                           |   |
| cheduled Meetings              | Pending Meeting Meeti              | ing History        |                     |              |                           |   |
| -                              |                                    |                    |                     |              | -                         |   |
| Time: 2023-11-15               | Office Building: All               | Equipment: All     | Participant Capacit | ty: All 🗸    | Status: All 🗸             |   |
|                                |                                    |                    |                     |              |                           |   |
|                                |                                    |                    |                     |              |                           |   |
| THEFT                          | Room_1                             | _                  |                     |              |                           |   |
| TURIFUR                        | Pending Meeting: Weekly Meeting    | 9 <b>6</b>         |                     |              |                           |   |
| THHHH                          |                                    |                    |                     |              |                           |   |
| THHHH                          | Pending Meeting: Weekly Meetin     |                    | 7                   | 8 9          | 10 <b>11</b>              | 1 |
| 「東東東北」<br><b>9</b> 12 0<br>0 1 | Pending Meeting: Weekly Meetin     |                    |                     |              |                           | 1 |
| THEFT                          | Pending Meeting: Weekly Meetin     |                    |                     | 8 9<br>20 21 | 10     11       22     23 | 1 |
| [快快快]<br>9里 12 0<br>0 1        | Pending Meeting: Weekly Meetin     |                    | 19                  | 20 21        | 22 23                     | 2 |
| <b>脱型型<br/>912</b><br>0 1      | Pending Meeting: Weekly Meetin     |                    | 19                  |              |                           |   |

Onsite Meeting Details

Click on "Cancel Meeting".

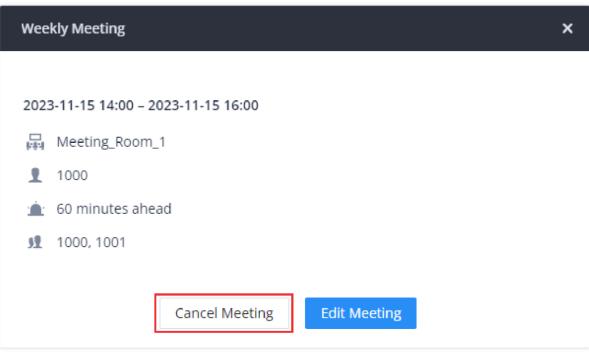

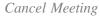

Enter the reason of the cancellation of the meeting, then click "OK". All the users who have been invited to this onsite meeting prior to its cancellation have been notified through a message on Wave that the onsite meeting has been cancelled. The message will also state the reason of the cancellation.

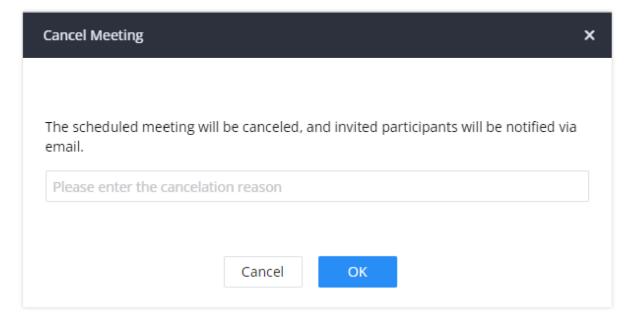

Cancellation Reason

Using Wave Desktop/Web

**Create an Onsite Meeting** 

To schedule a meeting using Wave Desktop/Web, please log into Wave using your extension's credentials then navigate to "**Meetings**" tab on the sidebar, then click "**Schedule**".

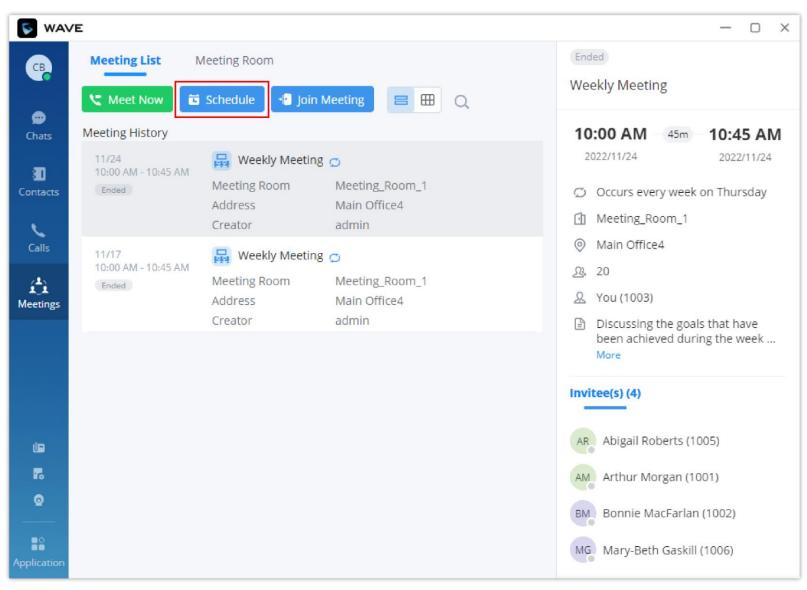

Schedule Meeting

| S WAN         | Æ                |                      |                                                             |          | — 🗆 ×                                   |
|---------------|------------------|----------------------|-------------------------------------------------------------|----------|-----------------------------------------|
| G             | Meetin           | g List Meeting Room  | Ended                                                       |          |                                         |
|               | 2                |                      | Schedule Meeting                                            | ×        |                                         |
| 💬<br>Chats    | Meet             | * Subject:           | Meeting by Catherine Braitwaite                             |          | 10:45 AM                                |
| 3<br>Contacts | 11/<br>10:<br>Er | * Meeting Room Type: | Onsite Meeting Room                                         | •        | 2022/11/24<br>on Thursday               |
| L.            |                  | * Meeting Room :     | Please Select Meeting Room                                  | •        | , i i i i i i i i i i i i i i i i i i i |
| Calls         | 11/<br>10:       | * Time :             | 2022-11-25 📋 Please Select the Time                         | <b>(</b> |                                         |
| ر<br>Meetings | Er               | * Recurrence :       | No Repeat                                                   | •        |                                         |
|               |                  | Invitees :           | Please enter meeting invitees here, press Enter to separate |          | s that have<br>ng the week              |
|               |                  |                      |                                                             |          |                                         |
|               |                  |                      |                                                             |          | 1051                                    |
|               |                  |                      | Add                                                         |          | )05)                                    |
| 70            |                  |                      |                                                             |          | 01)                                     |

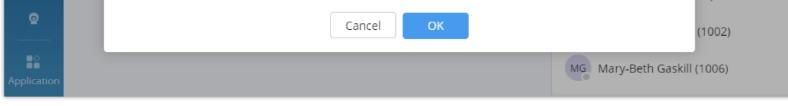

Schedule an Onsite Meeting

Select the meeting room and the time when the meeting starts and ends:

|                              | Please Select Meeting Room                                                                                                    | ×                                                                              |
|------------------------------|----------------------------------------------------------------------------------------------------|--------------------------------------------------------------------------------|
| 2022-11-29 📋                 |                                                                                                    | <b>12h</b> 24h                                                                 |
| Mee<br>& 2<br>9 10 11<br>AM  | ting_Room_1         0 <ul> <li>Main Office1</li> <li>12</li> <li>1</li> <li>2</li> <li>3</li> <li>4</li> <li>5</li> </ul>       | Projector Whiteboard ···<br>6 7 8 9<br>PM                                      |
| Roor<br>2 5<br>9 10 11<br>AM |                                                                                                    | 6 7 8 9 PM                                                                     |
| CB Meeting List              | Meeting Room                                                                                                    | ─ □ ×          Not started yet       ①         Meeting by Catherine Braitwaite |
| 💬 Today Friday               | 🖬 Schedule 📲 Join Meeting 📰 🆽 Q                                                                                                 | 04:00 PM 30m 04:30 PM                                                          |
| Chats<br>4:00 PM - 4:30 PM   | Meeting by Catherine Braitwaite<br>Meeting Room Room2<br>Address Main Office<br>Creator You ( Catherine Br<br>Meeting History > | 2022/11/25 2022/11/25                                                          |
| Calls<br>Meetings            | Meeting history >                                                                                                    | A You (1003)                                                                   |
|                              |                                                                                                    |                                                                                |

#### Cancel an Onsite Meeting

To cancel an Onsite Meeting using Wave Desktop/Web client, please navigate to "Meetings" tab, then hover the mouse cursor of the meeting created, then

click "Cancel Meeting".

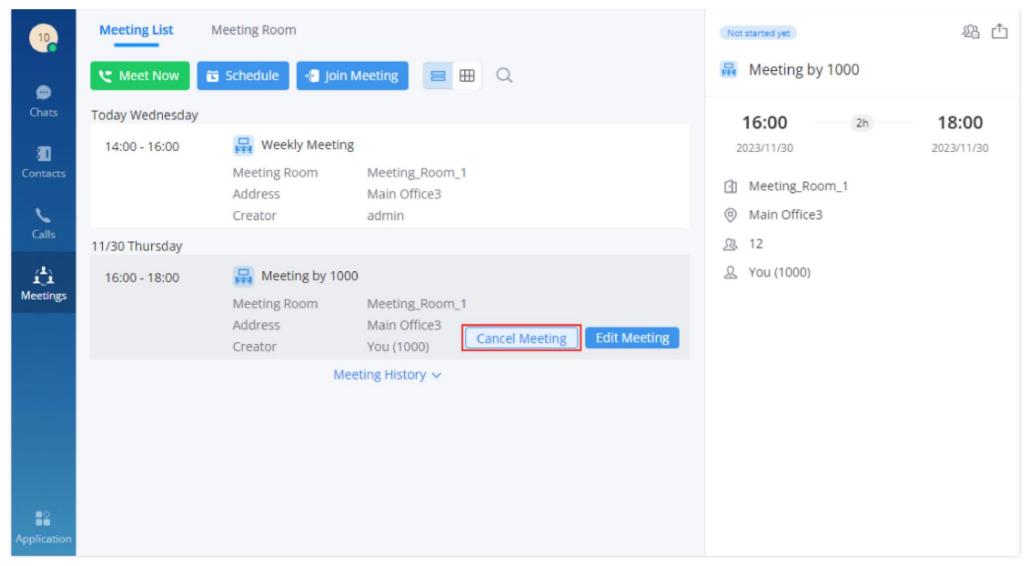

Wave – Cancel Meeting

Enter the reason of cancelling the meeting then click "OK". All the users that have been invited prior to the

| Cance                   | I Meeting X |
|-------------------------|-------------|
| Cancel the meeting?     |             |
| Reason for cancelation: |             |
|                         |             |
|                         |             |
|                         |             |
| Cancel                  | ОК          |
|                         |             |

Wave – Cancellation Reason

### Using Wave Mobile Application

#### **Create an Onsite Meeting**

To schedule a meeting using Wave Mobile Application, make sure that you are logged in first into your account, then select "Meetings", then tap "Schedule"

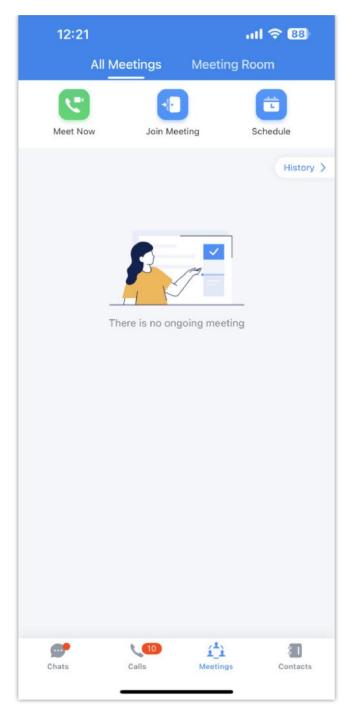

Meeting Tab – Wave Mobile

The enter the information of the meeting in their respective parameters.

| meeting room >   |
|------------------|
| Not configured > |
| Not configured > |
| Not Repeating >  |
|                  |
| 0 >              |
|                  |

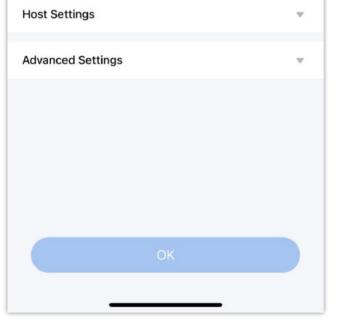

Select Onsite Meeting – Wave Mobile

For Type, select "Onsite Meeting", then tap "Onsite Meeting Room" and select the meeting room.

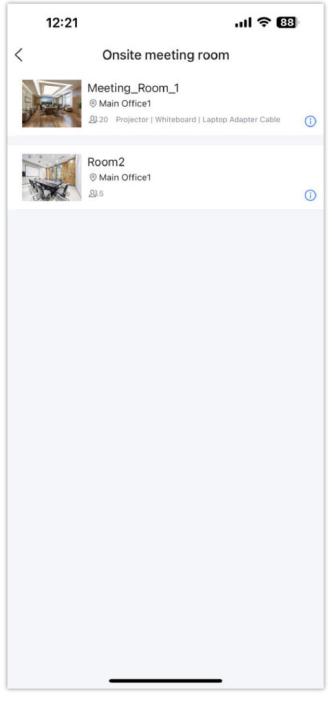

Onsite Meeting Scheduled – Wave Mobile

Then select the time which the meeting is going to start, and which time it is going to end. Then tap "OK".

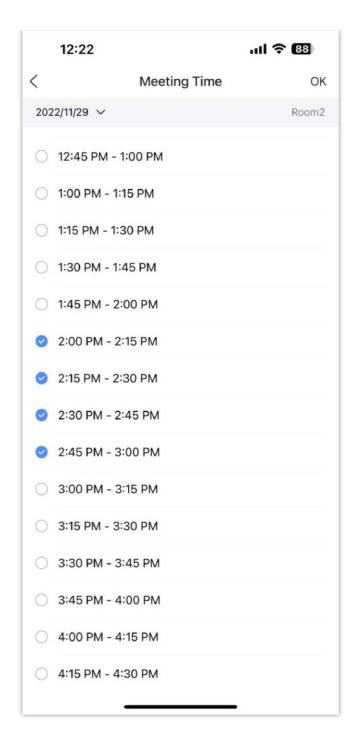

Tap **OK** to create the Onsite Meeting.

Then the scheduled meeting will appear in All Meetings

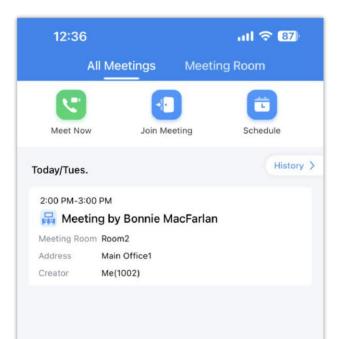

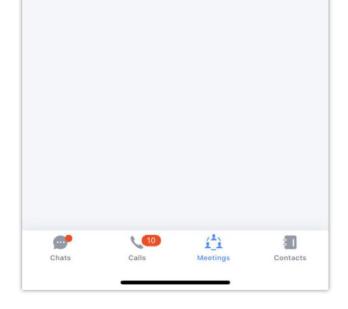

If the user wants to check the scheduled meetings or quickly schedule one, he/she can do it through the Meeting Room tab.

#### **Cancel an Onsite Meeting**

1. To cancel an Onsite Meeting using Wave mobile application, please navigate to "Meetings", then tap on the onsite meeting that you wish to cancel.

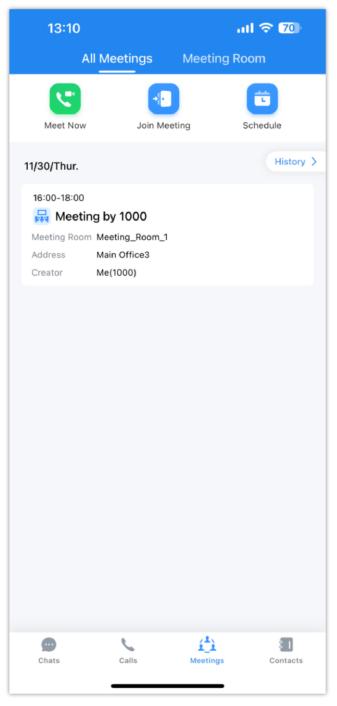

*Wave – Meetings* 

2. Tap "Cancel Meeting" button.

| 13:10                                           |                    | ul 🕈 🚺                     |
|-------------------------------------------------|--------------------|----------------------------|
| <                                               | Meeting Details    | £6 Å                       |
| Meeting by 100                                  | 0                  |                            |
| Africa/Casablanca<br><b>16:00</b><br>2023/11/30 | 2 hour             | <b>18:00</b><br>2023/11/30 |
| Meeting Room                                    |                    | Meeting_Room_1             |
| Participant capa                                | acity              | 12                         |
| Address                                         |                    | Main Office3               |
| Host                                            |                    | Me(1000)                   |
| Invitees                                        |                    | 0 >                        |
| Email reminder                                  | before the meeting | 60                         |
|                                                 |                    |                            |
| Cancel Me                                       | eeting             | Edit                       |

Wave – Onsite Meeting

3. Enter the reason for cancellation, then press "Yes".

| 13:10                                     |                 | all 🗢 📶             |
|-------------------------------------------|-----------------|---------------------|
| <                                         | Meeting Details | <i>1</i> 2a 🗘       |
| Meeting by 100                            | 0               |                     |
| Africa/Casablanca <b>16:00</b> 2023/11/30 | 2 hour          | 18:00<br>2023/11/30 |
| Meeting Room                              |                 | Meeting_Room_1      |
| Participant capa                          | city            | 12                  |
| A                                         | Cancel Meeting  | )<br>)              |
| Reason fo                                 | r cancelation   | )                   |

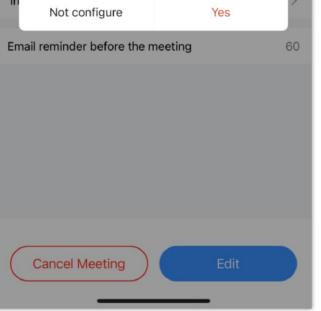

Wave – Cancel Onsite Meeting

Once the meeting has been cancelled, the assistant will send a notification to the user which had been invited.

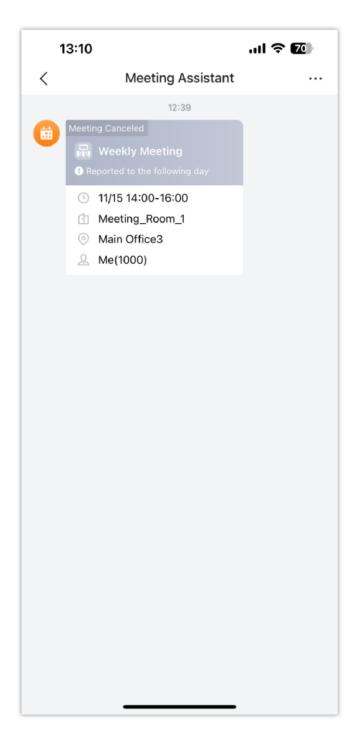

## ONSITE MEETING NOTIFICATIONS

The UCM manages the notifications for the Onsite Meetings in order to inform the invited people about the time, the location, and the duration of the meeting. Invitations can be sent over Wave or email.

#### Wave Notification

When an onsite meeting has been created, a notification will be sent to the invitees as a message by the Meeting Assistant.

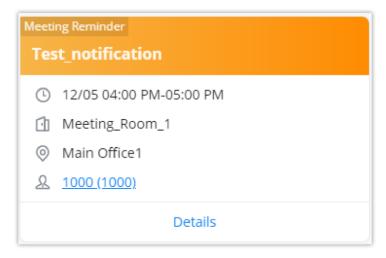

Wave Notification

To view more information about the meeting, click on **Details**.

| Me             | eeting Details X                             |  |  |  |  |
|----------------|----------------------------------------------|--|--|--|--|
| Star           | ting soon                                    |  |  |  |  |
| Test           | t_notification                               |  |  |  |  |
| 04             | :00 PM1h 05:00 PM                            |  |  |  |  |
| 20             | 022/12/05 2022/12/05                         |  |  |  |  |
| 1              | Meeting_Room_1                               |  |  |  |  |
| $\odot$        | Main Office1                                 |  |  |  |  |
| <u>_</u> 23,   | 20                                           |  |  |  |  |
| Ř              | Projector Whiteboard<br>Laptop adapter cable |  |  |  |  |
| R              | 1000                                         |  |  |  |  |
| Ē              | Test                                         |  |  |  |  |
| Invitee(s) (1) |                                              |  |  |  |  |
| СВ             | You (Catherine Braitwaite)                   |  |  |  |  |

Onsite Meeting Details

When the meeting starts, Wave will send an alert to the user indicating that meeting has been added.

| The meeting has started. X |  |  |  |  |  |  |  |
|----------------------------|--|--|--|--|--|--|--|
| Test_notification          |  |  |  |  |  |  |  |
| 12/05 04:00 PM-05:00 PM    |  |  |  |  |  |  |  |
| Meeting_Room_1             |  |  |  |  |  |  |  |
| Main Office1               |  |  |  |  |  |  |  |
| <u>&amp; 1000 (1000)</u>   |  |  |  |  |  |  |  |
| Ignore                     |  |  |  |  |  |  |  |

Meeting Starting Alert

Once meeting has ended, the Meeting Assistant will send a notification indicating that the meeting has ended.

| The meeting has ended      |  |
|----------------------------|--|
| Meeting by Abigail Roberts |  |
| 11/29 05:00 PM-06:00 PM    |  |
| Meeting_Room_1             |  |

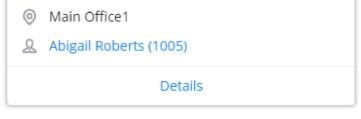

Wave Notification – Onsite Meeting Ended

If the creator of the meeting decided to cancel a meeting, the users who had been invited will receive a notification that the meeting has been cancelled, which

also states the cancellation reason.

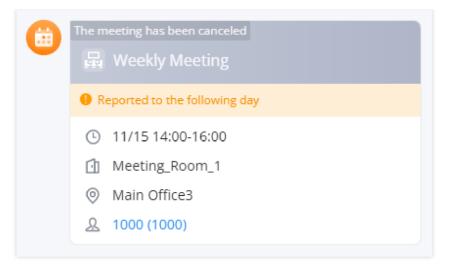

Wave Notification – Onsite Meeting Cancellation

### **Email Notification**

Once a meeting has been scheduled, an email notification will be sent to the invitees with all the details regarding the meeting. Please note to be able to send the email invitations, Email Settings should be configured prior to the meeting scheduling.

| GRANDST        | GRANDSTREAM                                                    |  |  |  |  |  |
|----------------|----------------------------------------------------------------|--|--|--|--|--|
| Yo             | u have been invited to attend the following meeting.           |  |  |  |  |  |
| Test_notificat | ion                                                            |  |  |  |  |  |
| Time           | 2022-12-05 16:00 2022-12-05 17:00                              |  |  |  |  |  |
| Time Zone      | Africa/Casablanca (GMT+01:00)                                  |  |  |  |  |  |
| Host           | 1000                                                           |  |  |  |  |  |
| Room           | Meeting_Room_1                                                 |  |  |  |  |  |
| Address        | 1,Main Office,23, Lakewood St., San Fierro, CA.                |  |  |  |  |  |
| Description    | Test                                                           |  |  |  |  |  |
|                | Company Info   Contact Us                                      |  |  |  |  |  |
|                | ©2022 Grandstream Networks, Inc. All rights reserved.          |  |  |  |  |  |
|                | This is an automatically generated email. Please do not reply. |  |  |  |  |  |

Onsite Meeting Email Invitation

5 minutes before the meeting, the UCM will send a reminder to the user through email, and it will be similar to the example below.

| 5 | G  | R | 2,4 | 4 | Ν   | 1 | D   | S | 1 | Г | R | E |   | 4 | Ν | 1 |
|---|----|---|-----|---|-----|---|-----|---|---|---|---|---|---|---|---|---|
|   | сo | N | N   | E | C ) | т | I N | в | т | н | E | w | 0 | R | L | D |

# The meeting below will start in 5 minutes

### Test\_notification

| Time        | 2022-12-05 16:00 2022-12-05 17:00                              |
|-------------|----------------------------------------------------------------|
| Time Zone   | Africa/Casablanca (GMT+01:00)                                  |
| Host        | 1000                                                           |
| Room        | Meeting_Room_1                                                 |
| Address     | 1,Main Office,23, Lakewood St., San Fierro, CA.                |
| Description | Test                                                           |
|             |                                                                |
|             | Company Info   Contact Us                                      |
|             | ©2022 Grandstream Networks, Inc. All rights reserved.          |
|             | This is an automatically generated email. Please do not reply. |
|             | Onsite Meeting Email Reminder                                  |